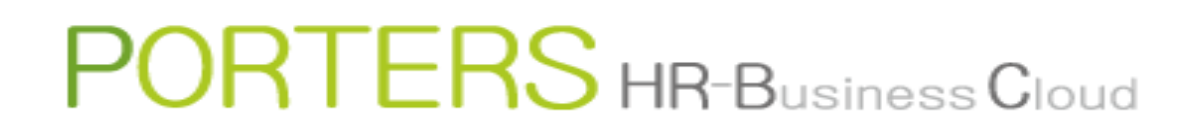

# **How to View Data**

#### $\mathsf{P}$ RTERS HR-Business Cloud

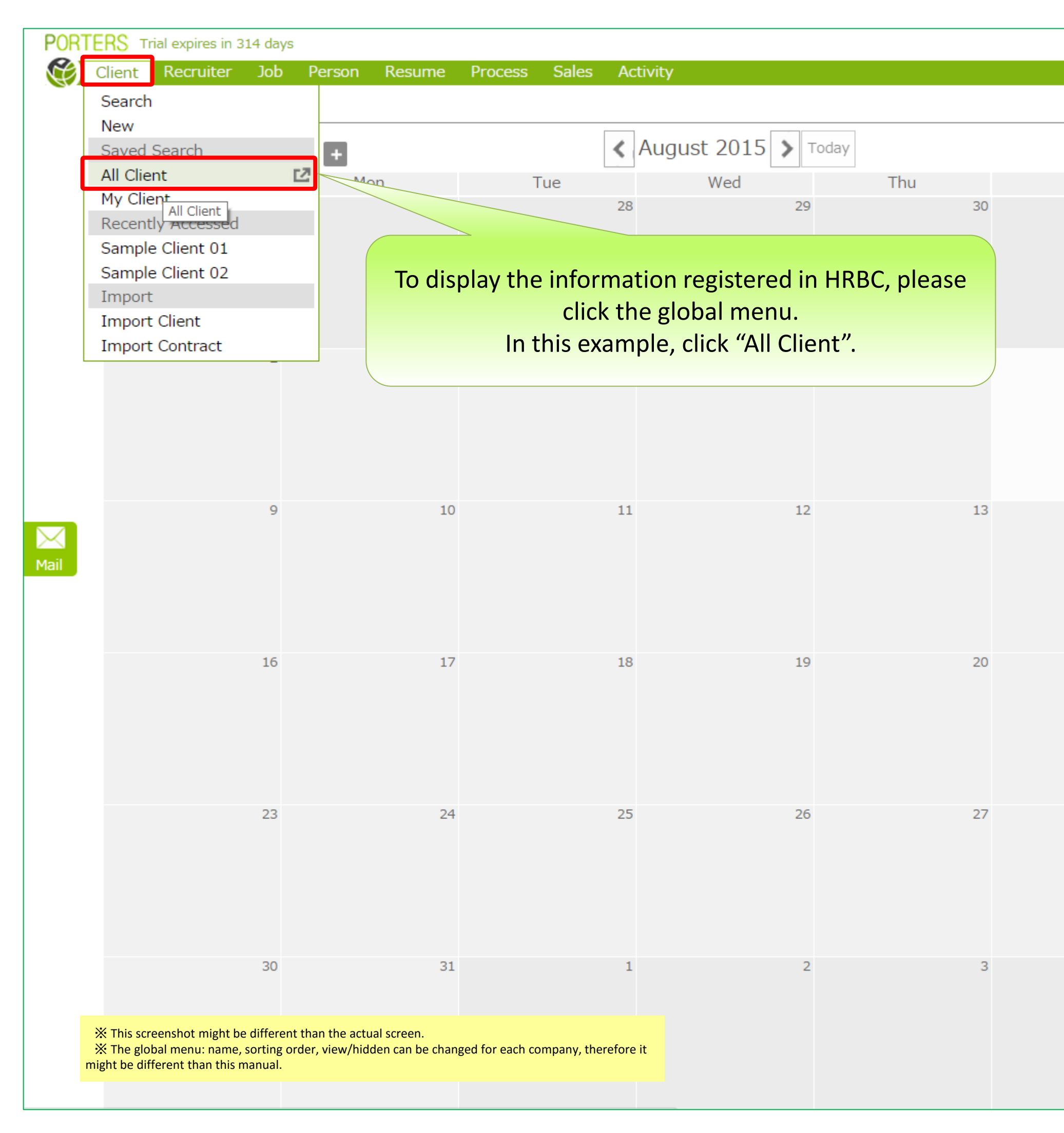

Apps  $\sim$   $\frac{a}{6}$   $\binom{2}{2}$ Catherine Porters **Information** Refresh Month Week Day Sat 2015-08-06 14:25:28  $31$ [Important Notice] Maintenance Report Due to system maintenance, services will be temporarily su spended during the following period. We appreciate your understanding and we apologize for any inconvenience this may cause. [Schedule] August 9,2015 21:00 ~ August 10,2015 07:30 (Japan tim  $\epsilon$ ) \*HRBC service will be temporarily unavailable during the ti 14 me mentioned above. Also, if there are bulk operations running (i.e. Import, Expor t, Bulk Delete, Bulk Mail), please be advised that there is possibility that it will be inter rupted. \*API, Webparts, Third Party Applications services are not af fected and can be used 21 ■Search You can view the data that matches the specified search criteria. ■Saved Search 28 If you frequently uses the same search criteria, save it, therefore you can view the data simply by clicking it. ※The maximum number of displayable menu is 5 ■Recently Accessed Recently created, edited, and opened data are displayed. If you click it, the corresponding data will be displayed in the List View ※The maximum number of item can be displayed in the menu is 12.

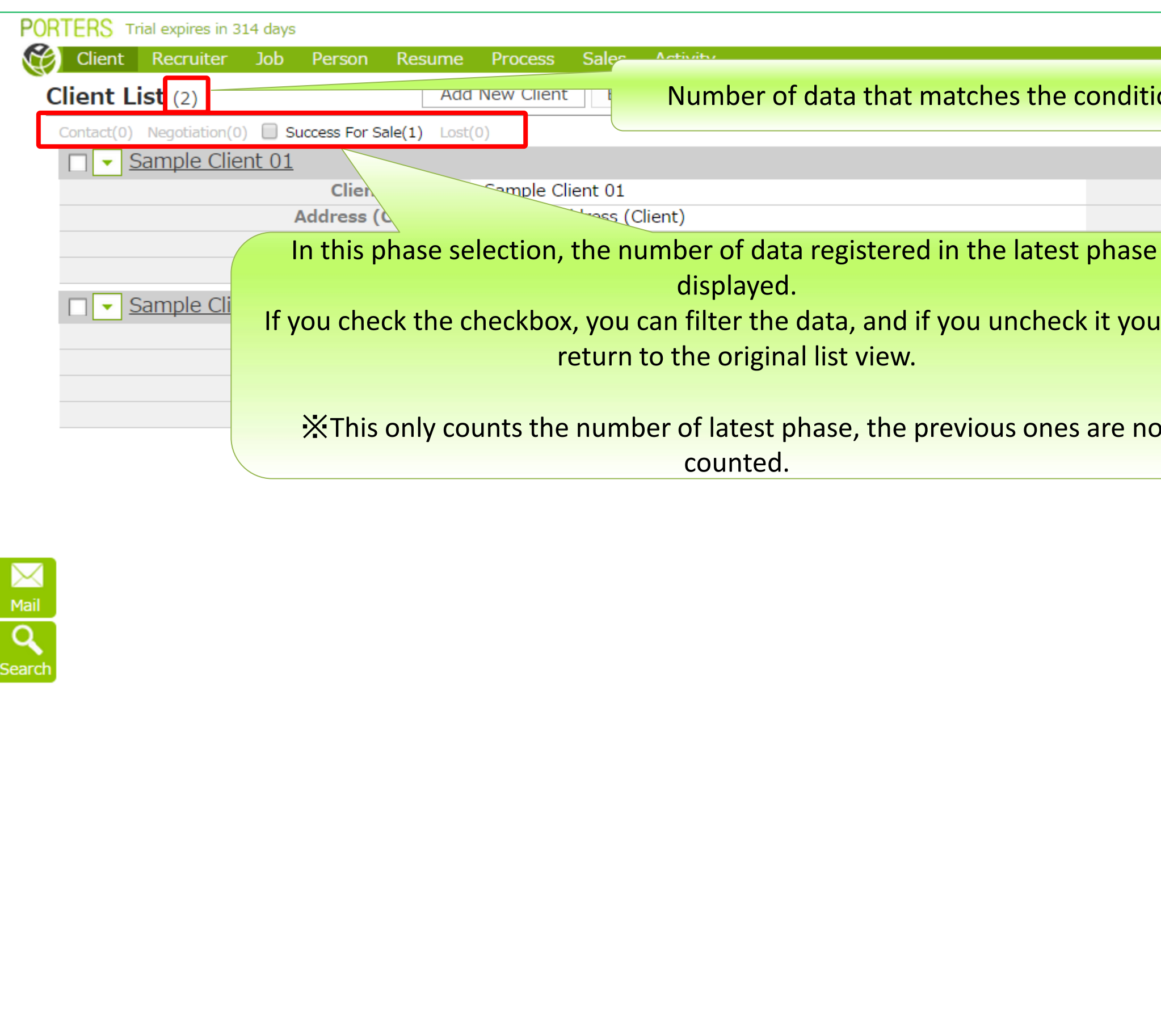

#### 【List View】 List View shows maximum of 50 items. If there are more than 50 items, there will be "See more" button on the lower left of the screen. If you click it, List View will further display another 50 items.

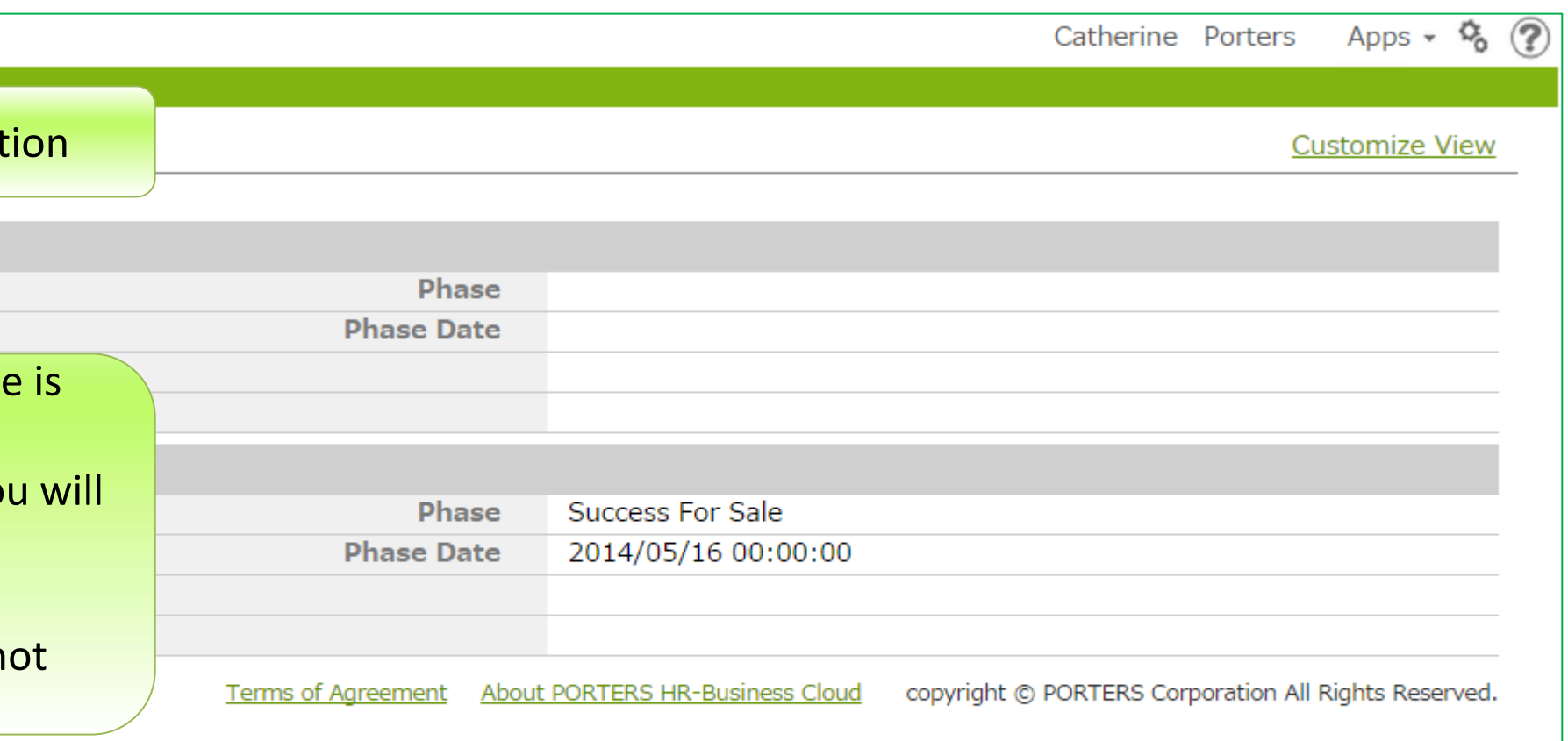

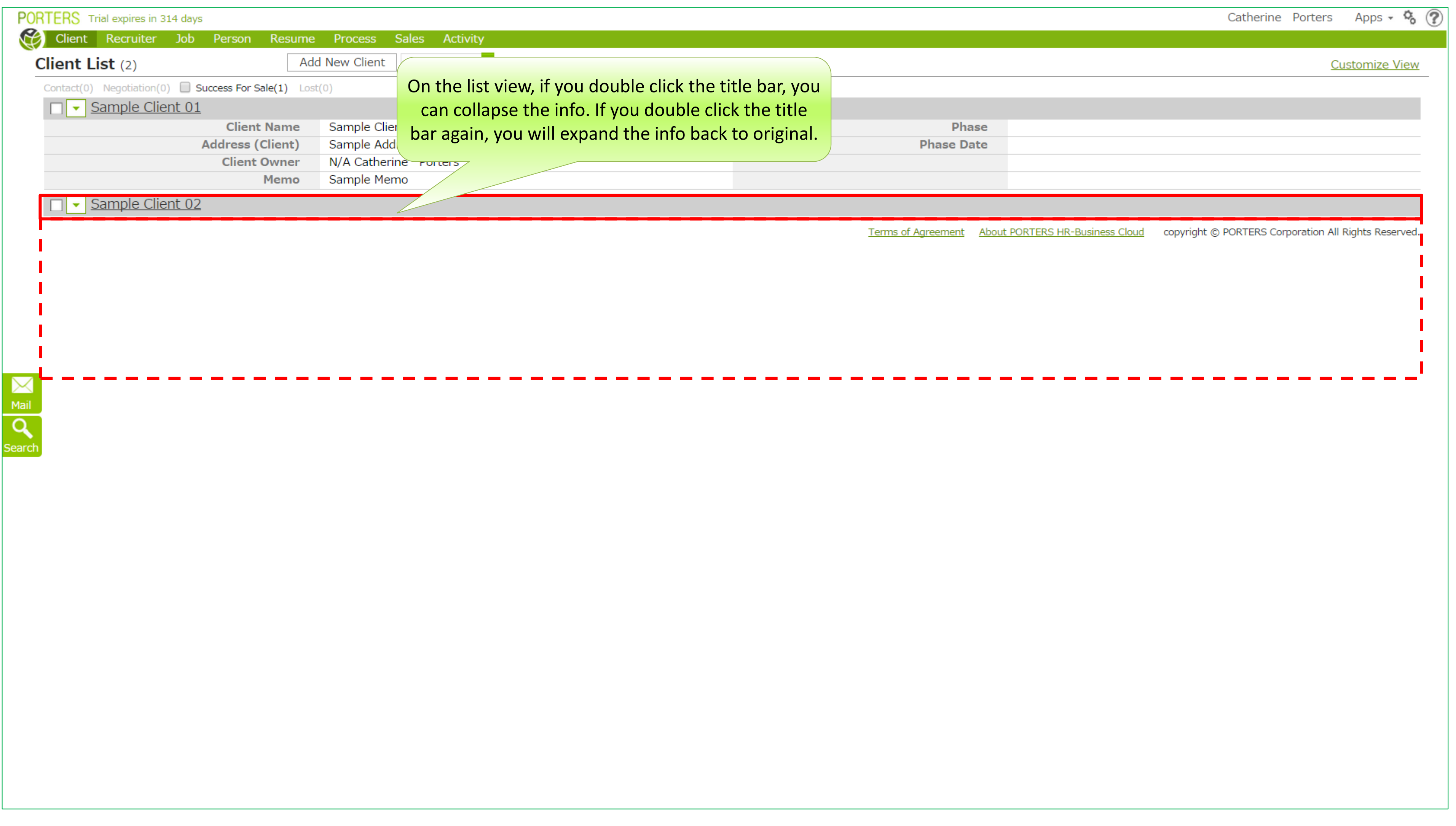

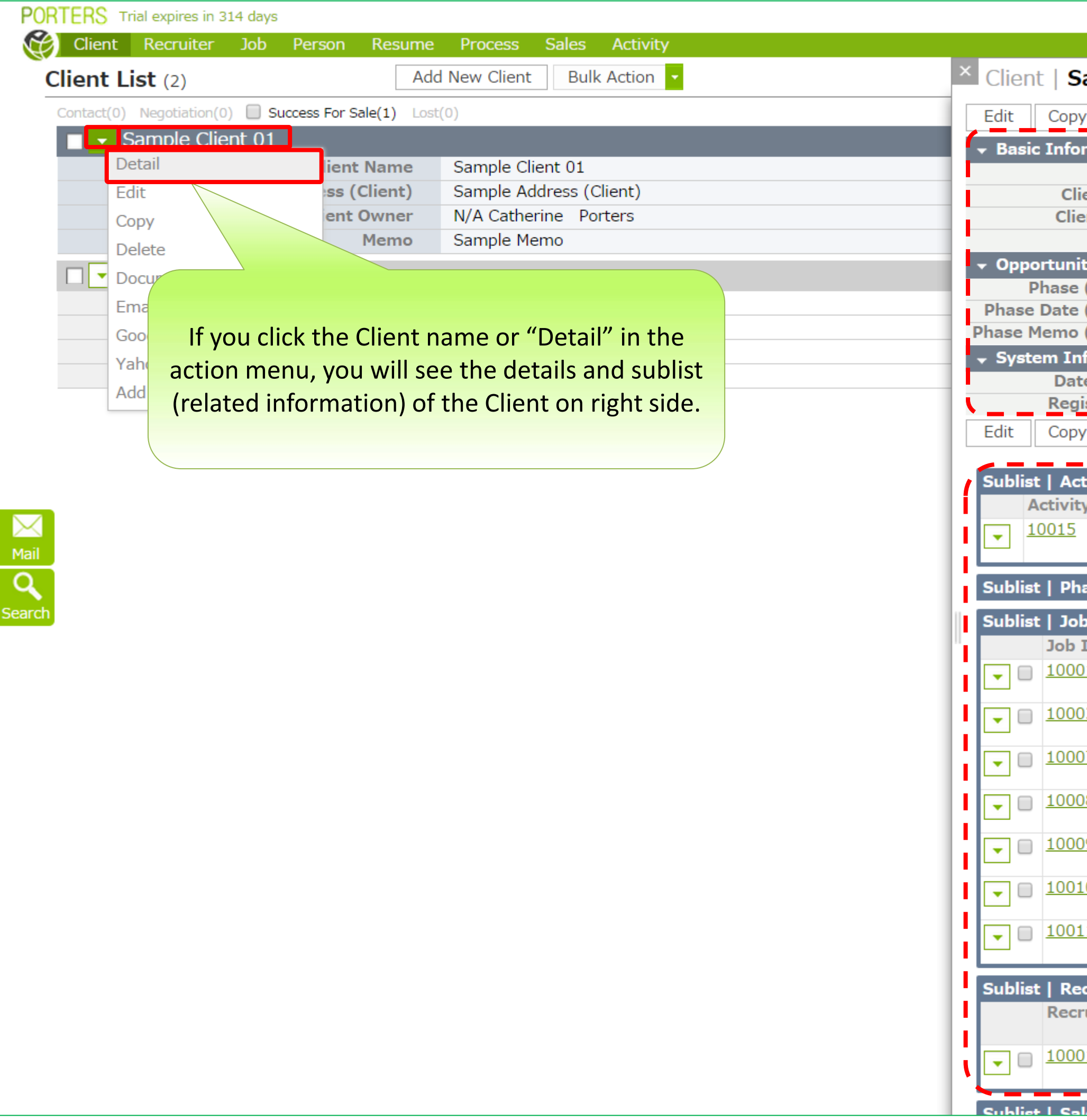

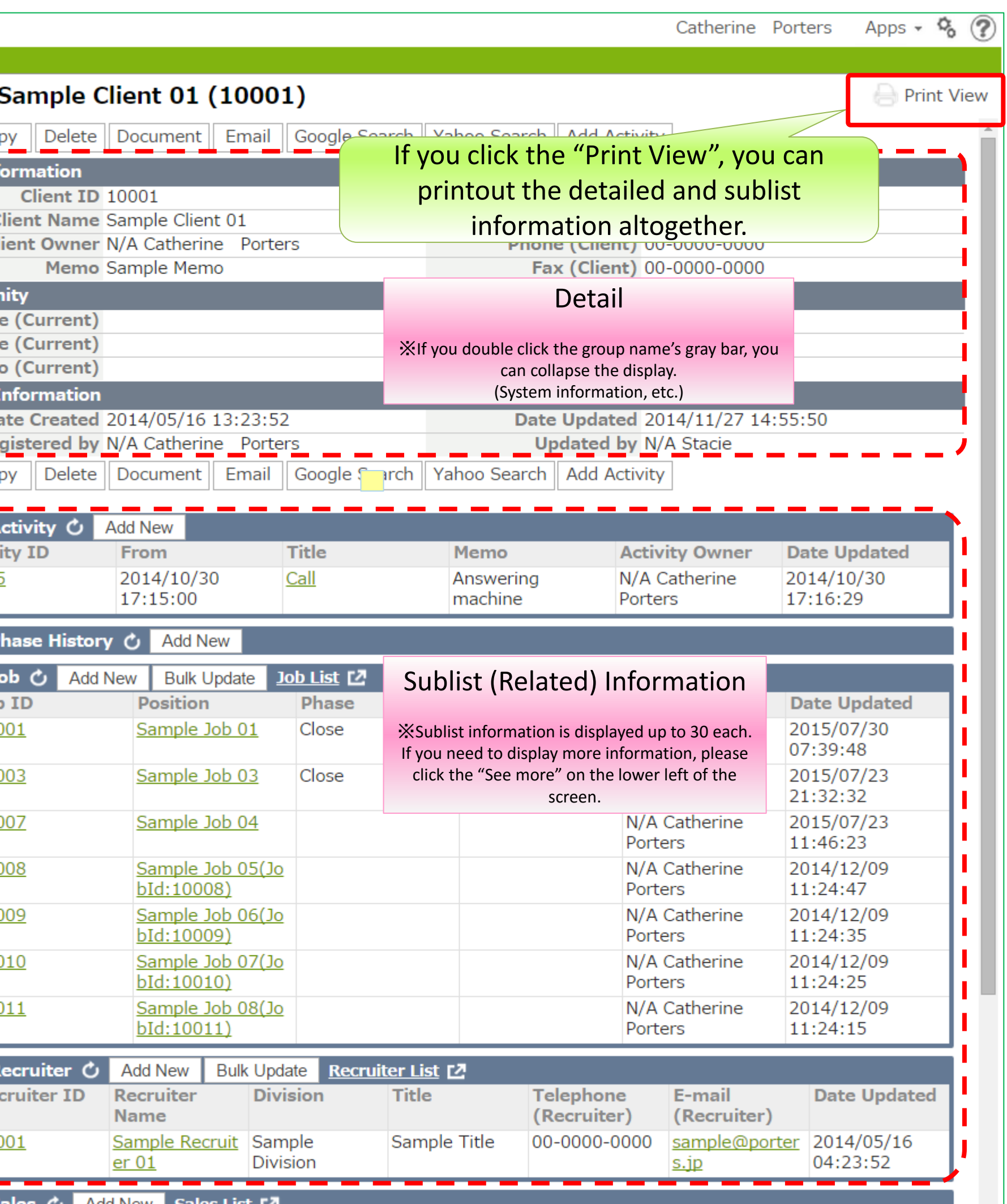

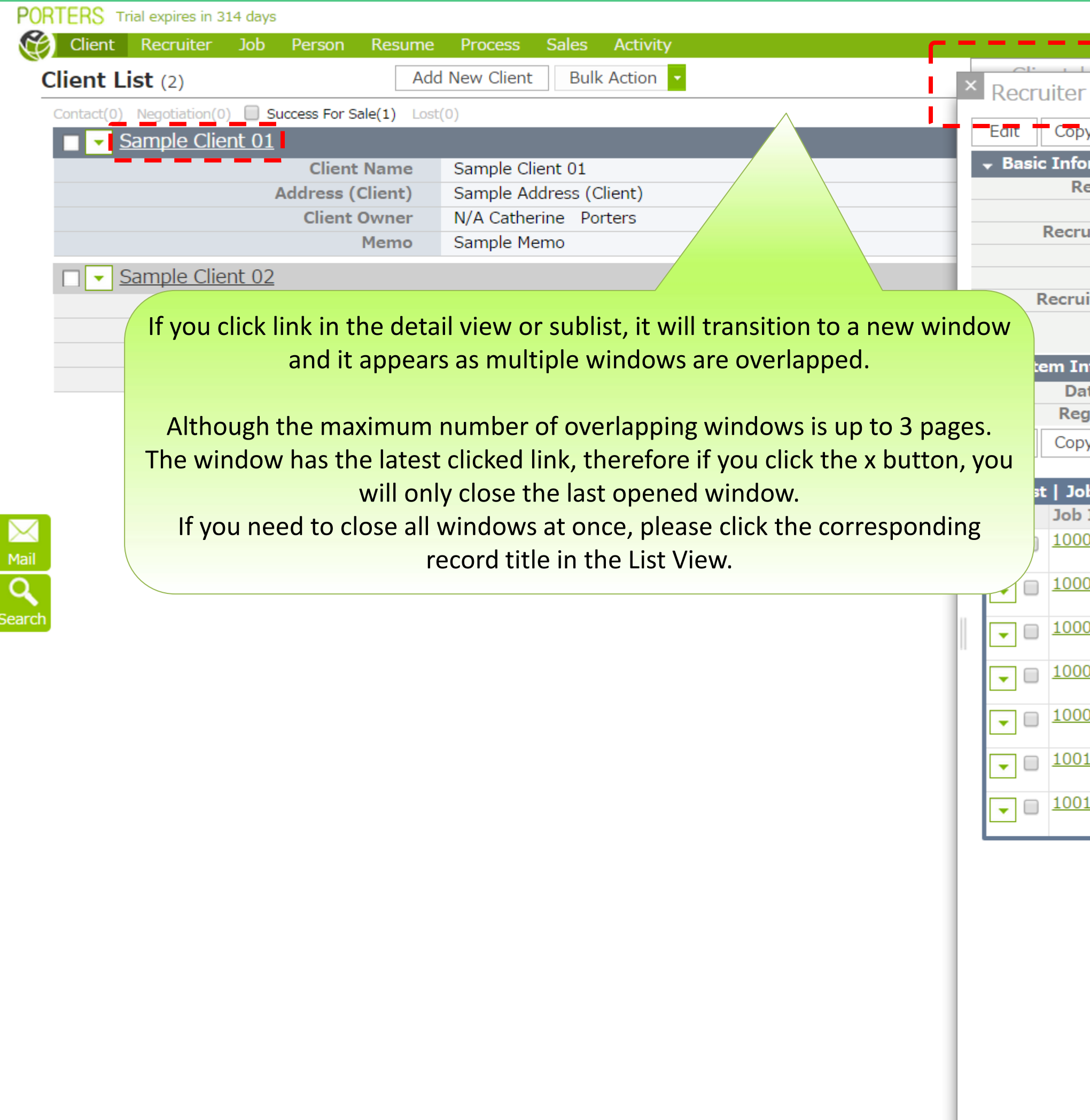

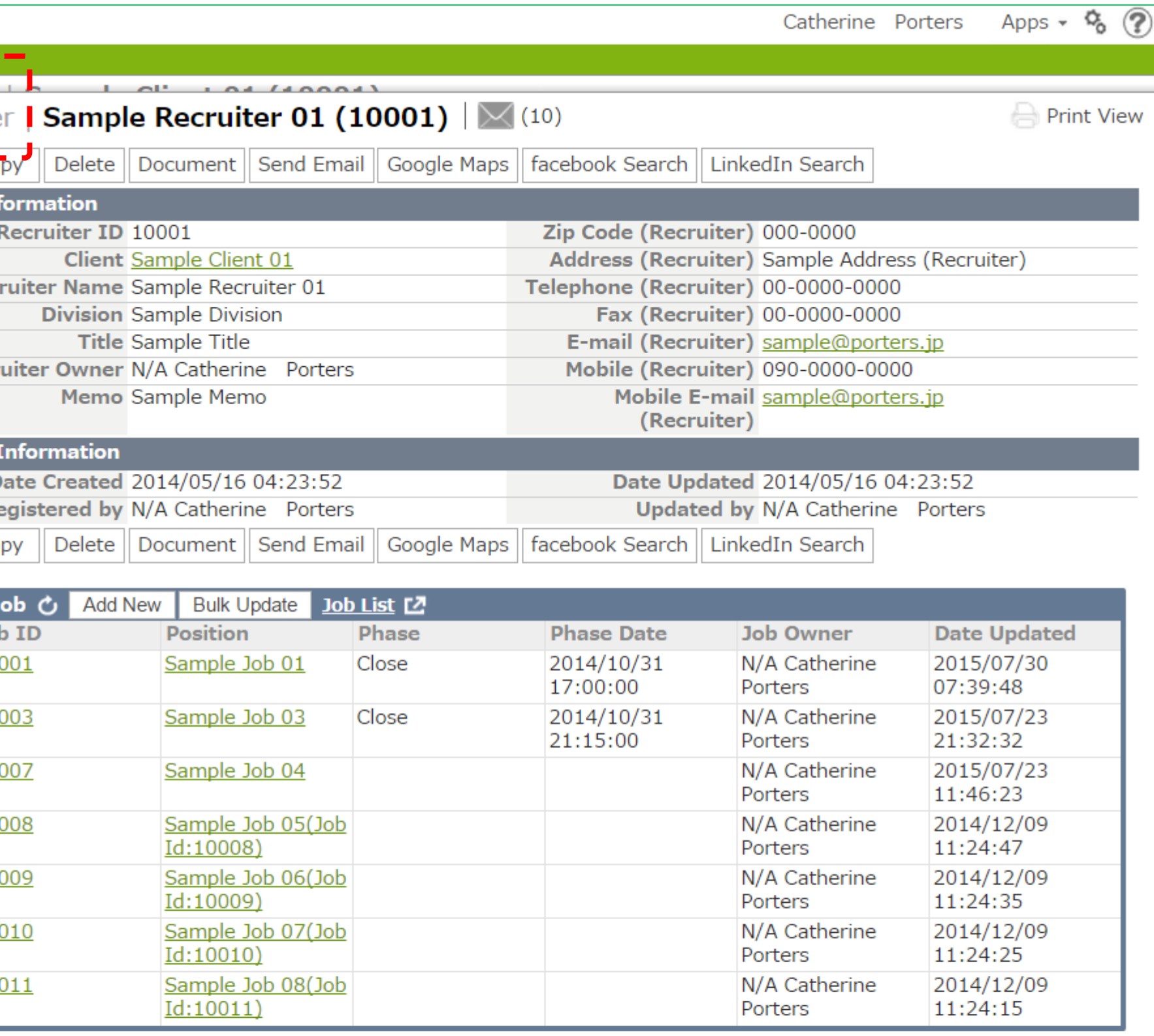